# **THUNDERBIRD MODE D'EMPLOI**

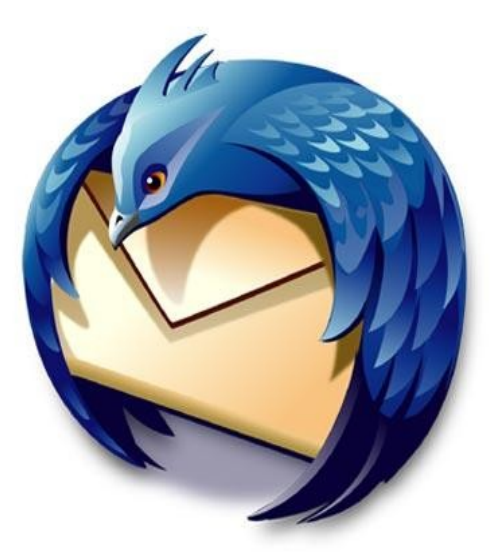

# Table des matières

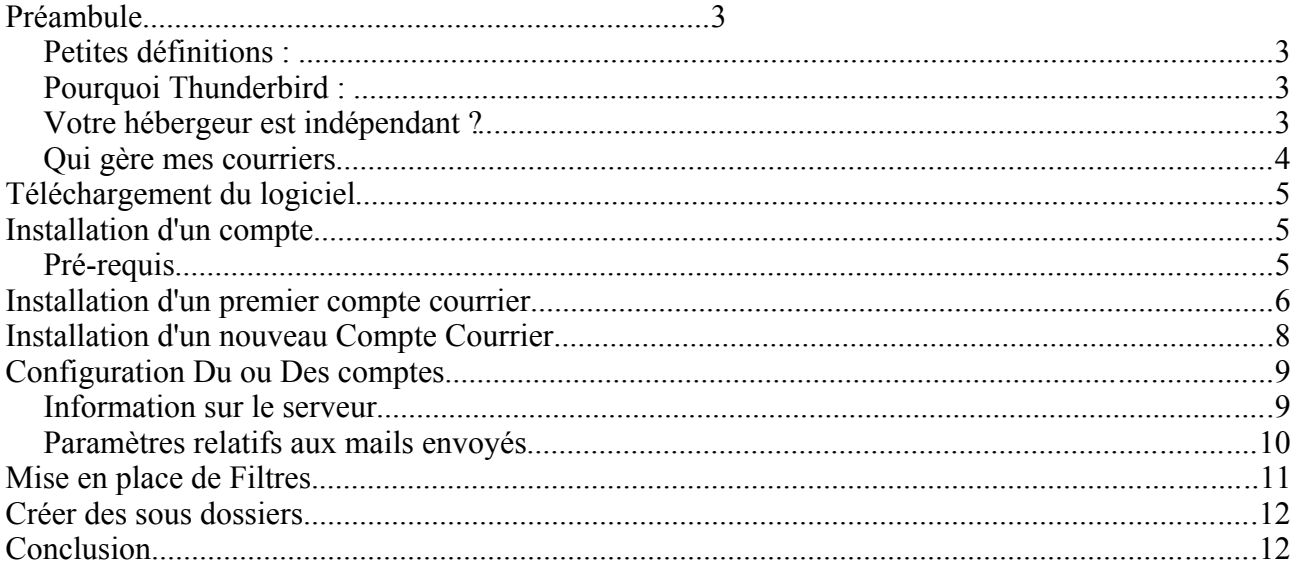

Préambule pourquoi thunderbird

- Avant d'installer un compte<br>POP et SMTP notion de la boite global
- Création du 1er compte courrier
- Configuration du compte
- Créer des comptes Courrier supplémentaires

Thunderbird Notion d'usage Créer des sous dossiers Mise en place de filtres Gestion des indésirables / Spams

Conclusion

# **.Préambule**

Le présent document à pour objet de vous aider à installer et configurer le logiciel de gestion des courriers électroniques : ThunderBird.

**Le Webmail :** est une interface, accessible par Internet à partir de n'importe quel navigateur.

**Un client de messagerie :** est un logiciel qui permet de rapatrier ses mails sur son ordinateur personnel (en local). La connexion n'est pas permanente, elle ne s'exécute que lorsque vous rapatriez vos mails, ou que vous en envoyez. Lorsque vous rédigez ou lisez un courrier, vous n'êtes pas obligatoirement connecté a internet.

### **Pourquoi Thunderbird :**

- Parce qu'il est multiplateforme Mac, Windows, Linux,
- Que c'est un logiciel libre et gratuit doté d'une importante communauté, de développeurs et d'utilisateurs.
- Si vous êtes en déplacement, il permet de gérer et stoker ces mail sur une clef USB et ainsi disposer de tous les avantages d'un logiciel de messagerie depuis n'importe quel ordinateur.
- Pour Avoir chez soi ce qui nous appartient, et non pas sur un serveur.
- Pour pouvoir gérer et maîtriser les SPAMs et autres courriels non désirés.

Un peu de maîtrise de ses données informatiques ne peut qu'amener chacun à prendre conscience des enjeux qui régissent actuellement l'Internet.

### **Qui gère mes courriers**

Thunderbird vous permet d'archiver et de faire des sauvegardes de votre courrier sur n'importe quels support.

Vos données vous appartiennent-elles vraiment si elles ne sont pas stockées chez vous ? Sont elles consultables par quelqu'un d'autres que vous d'ailleurs ?

### **Votre hébergeur est indépendant ?**

Si votre mail est chez un hébergeur de mail indépendant, sans publicités, sans atteinte à votre vie privée il peut être bon de :

Limitez le nombre de connections simultanées, c'est à dire le nombre de personne qui au même moment tentent de récupérer leur courrier. En une micro connections thunderbird rapatrie vos mails sur votre ordinateur. Trop de connexion simultané entrainent des problèmes machine ... imaginé 70 000 utilisateurs de no-log.org consultant au même moment leur courriers.

Vider votre compte et ainsi respecter le contrat de départ qui à l'origine vous donne le droit de stocker XX mégas en ligne (20 mégas pour marsnet et no-log). Pour financer des tailles, souvent très importantes, de boîtes aux lettres certains hébergeurs commerciaux vous inondent de pub, voir même, parfois, revendent à d'autre annonceurs des informations qui vous sont personnelles (adresse mail et/ou privée, ...).

### **Téléchargement du logiciel**

Pour téléchargez ThunderBird rendez-vous sur le site et installez le en suivant les instructions ici :<http://www.mozilla-europe.org/fr/>ou là

<http://frenchmozilla.sourceforge.net/thunderbird/>

**A savoir :** Pour les distributions Linux, Thunderbird est souvent installé par défaut (IceDove pour la distribution Debian).

Faire une notice d'installation est difficile car cela dépend de votre système d'exploitation ou plate-forme. Mais quel que soit ce système l'installation est simple et documentée.

### **Avant d'installer un compte**

Pour installer un compte de messagerie vous devez connaître vos paramètres POP3, et SMTP.

**Adresse du serveur POP**, serveur recevant les courriers situés sur un serveur de messagerie électronique. Fournie par votre fournisseur de mail : MarsNet **pop.marsnet.org** et pour No-Log **pop.no-log.org**

**Adresse du serveur SMTP,** serveur envoyant les courriers par l'intermédiaire de votre fournisseur d'accès à internet. Pour free **smtp.free.fr** pour 9 **smtp.neuf.fr** attention il peut y avoir quelques ruses comme club internet : **mail.club-internet.fr**

**Sur une clé USB, ou avec un ordi portable, il vous faudra utiliser le serveur SMTP du fournisseur d'accès sur lequel l'ordinateur se connecte.**

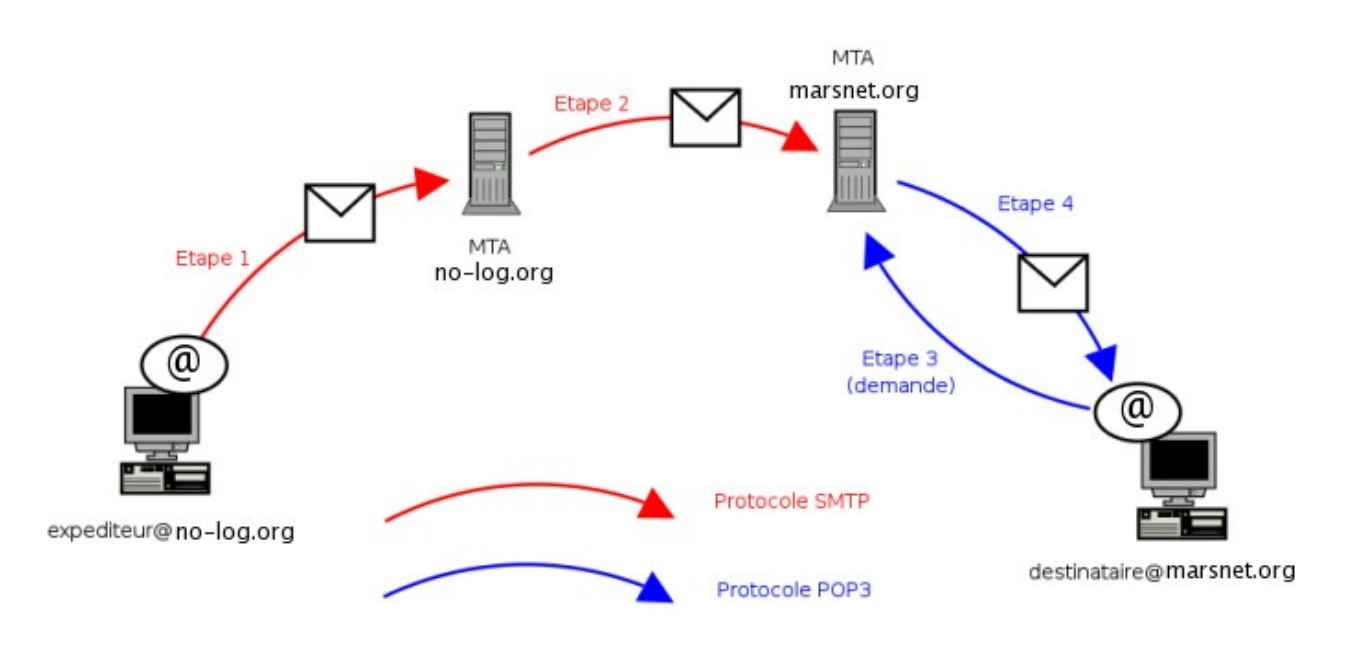

Demandé vos paramètres à votre hébergeur et Fournisseur d'Accès Internet. Cette page donne les adresses des serveurs de messagerie (SMTP / POP3 / IMAP) des principaux FAI http://www.commentcamarche.net/faq/sujet-893-serveurs-pop-et-smtp-des-principaux-fai#cegetel

La création d'un compte sur Thunderbird reste très simple il faut juste prendre garde à décocher ou laisser cocher une option suivant de quelle manière vous souhaité voir l'arborescence de votre courrier

Il est possible de créer et de configurer autant de comptes que l'on possède d'adresses Email. Pour classer vos mail dans une arborescence distincte comme sur la figure cidessous il faut décocher la case **"Utiliser la boîte globale".** L'étape est décrite plus loin en détaille

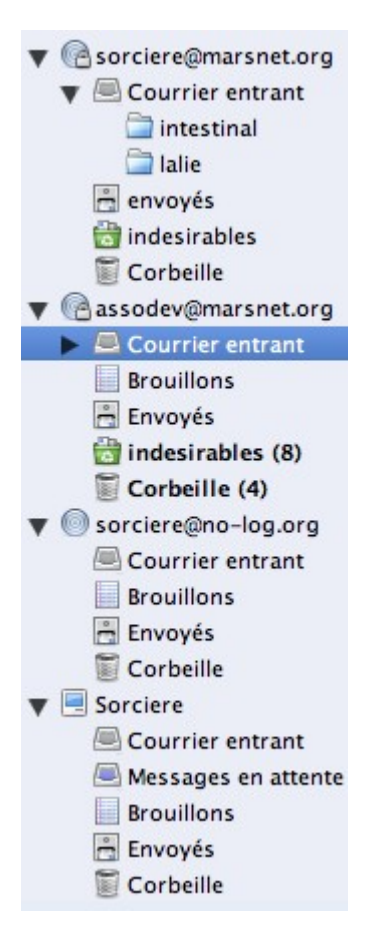

Si vous ne possédez qu'une seule adresse, le plus simple est d'utiliser le dossier installé par défaut appelé "Dossiers locaux". Votre compte se présentera alors sous cette forme :

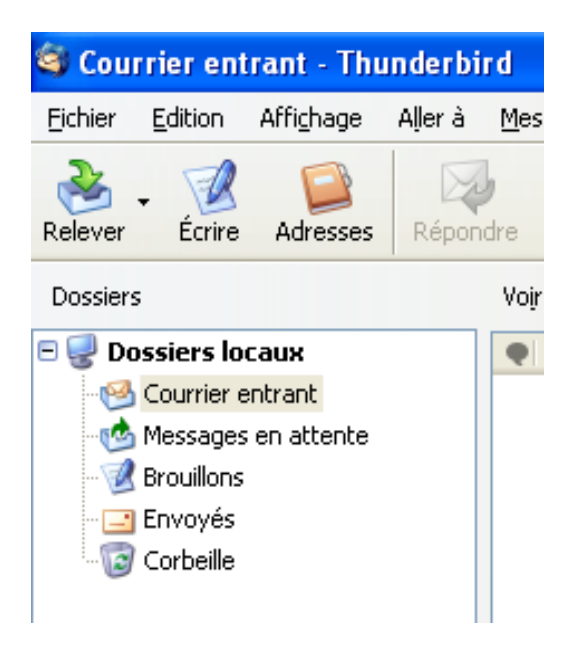

Tous cela n'est pas compliqué il vous suffit de suivre les conseille suivant :

# **.Création du premier compte courrier**

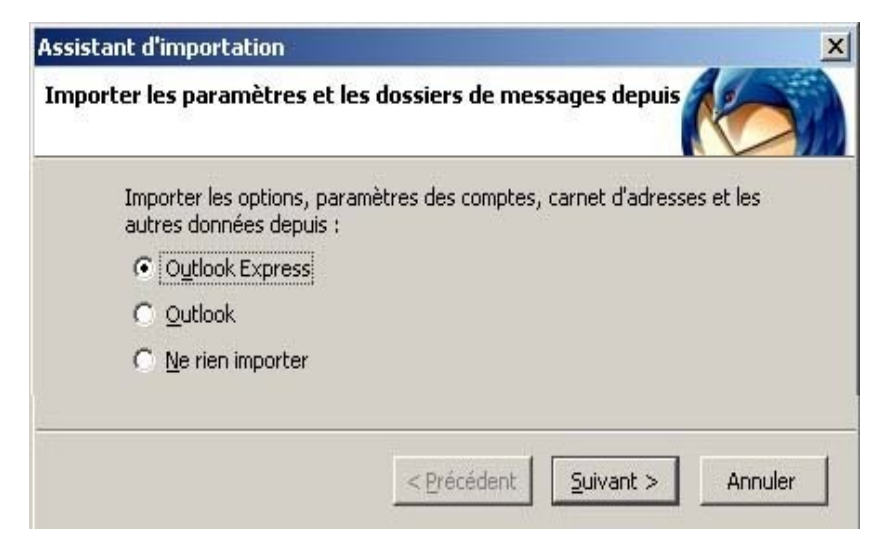

Après l'installation, au premier chargement le logiciel propose d'importer les courriers, carnets d'adresses et autres paramètres en provenance d'un autre logiciel. Dans le cadre d'une première utilisation de client de messagerie, choisir l'option "Ne rien importer" puis cliquer sur

#### **"Suivant".**

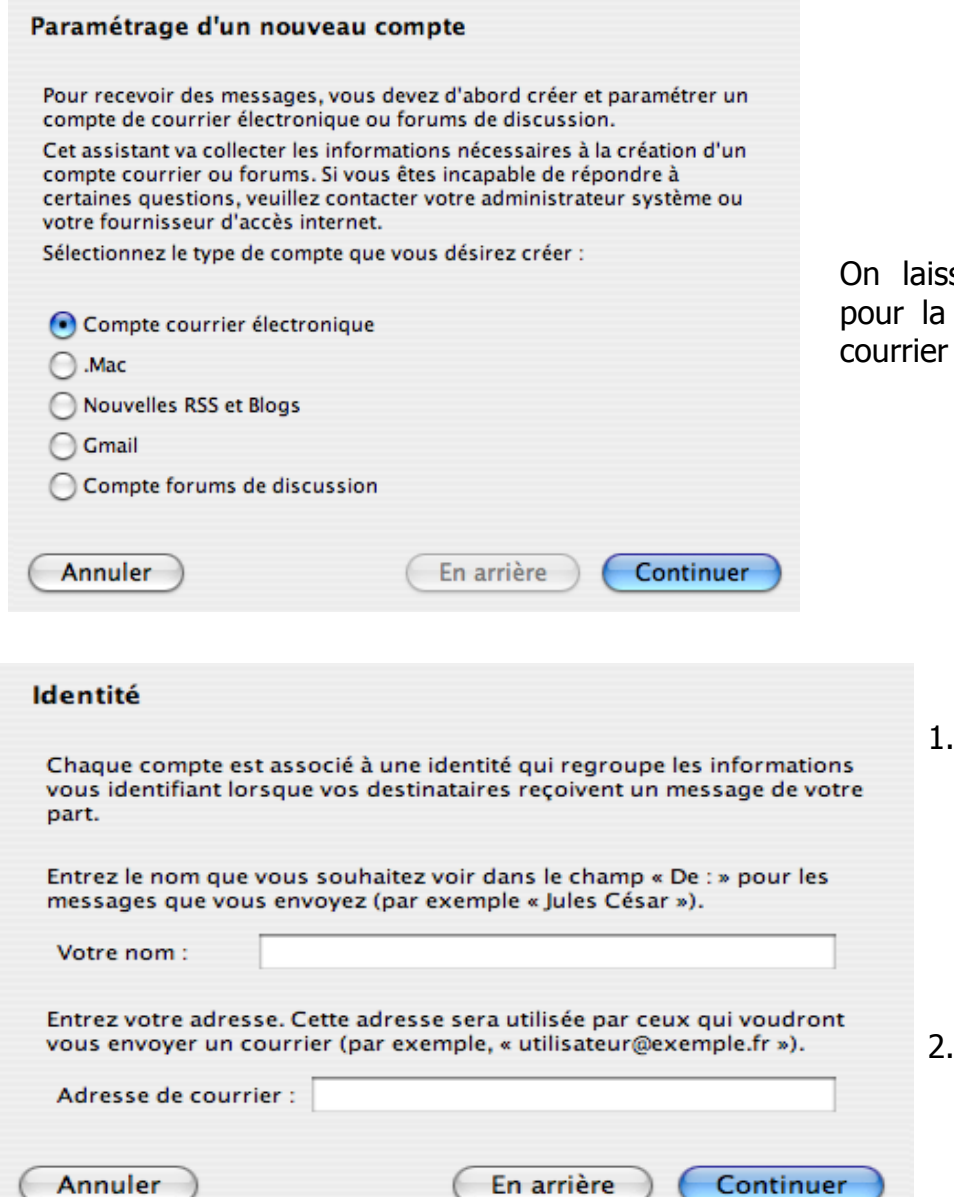

se ici l'option validée création d'un compte courrier –

**"Suivant".**

Renseigner

- le nom d'utilisateur. Ce nom est celui qui apparaîtra en entête de vos messages, cela peut être votre prénom, nom, mais aussi celui de l'association...
- L'adresse du courrier électronique (@).

#### **"Suivant".**

#### Assistant de création de compte

#### **Information sur le serveur**

Sélectionnez le type du serveur de réception.

C POP C IMAP

Entrez le nom du serveur de réception (par exemple, « pop.exemple.fr »).

Nom du serveur : | pop.marsnet.org

Décochez cette case pour stocker les messages de ce compte dans une arborescence indépendante. Ce compte sera ainsi considéré comme un compte de niveau supérieur. Dans le cas contraire, il fera partie du compte boîte globale stocké dans les dossiers locaux.

Utiliser la boîte globale (stocker les messages dans Dossiers locaux)

Entrez le nom du serveur d'envoi (SMTP) (par exemple, « smtp.exemple.fr »).

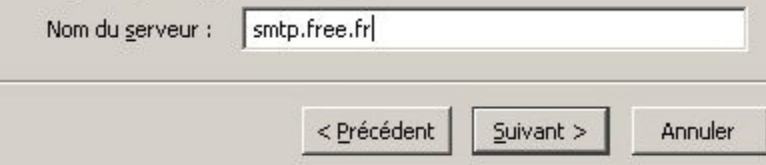

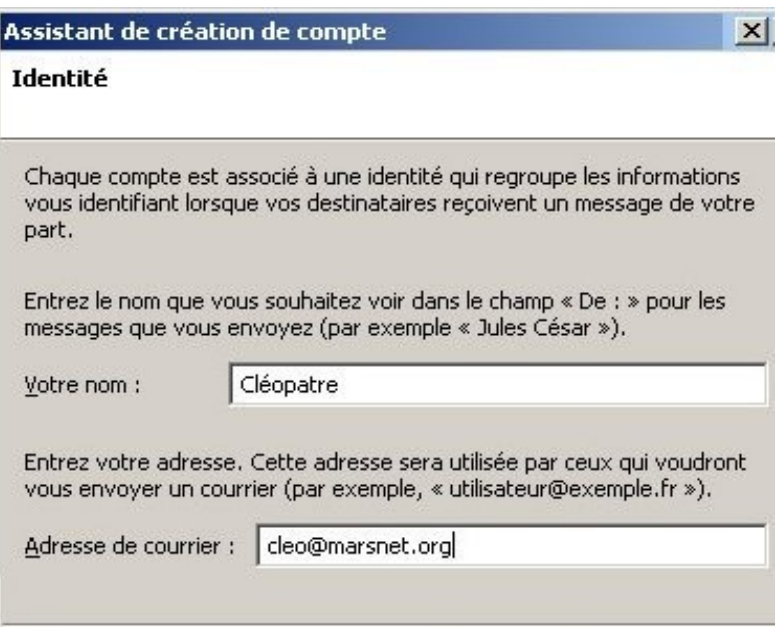

< Précédent

Nom du compte Entrez le nom avec lequel vous souhaitez vous référer à ce compte (par exemple « Compte Travail », « Compte personnel » ou « Compte Forums »). Nom du compte : azerty@marsnet.org Annuler En arrière Continuer

Suivant  $>$ 

Annuler

Indiquer l'adresse du serveur pour le courrier entrant.

 $\vert x \vert$ 

**Si l'on désire creer plusieurs comptes, il faut décocher l'option "Utiliser la boîte globale". Cela permet d'installer une boîte différente pour chaque adresse.**

Pour le courrier sortant il faut renseigner l'adresse du serveur SMTP du *fournisseur d'accès.* 

**"Suivant".**

Le nom d'utilisateur entrant est le login que vous utilisez habituellement sur le WebMail. Attention : Cette indication est fournit par l'hébergeur. Dans certain cas il faut inscrire l'adresse entière, comme c'est le cas pour le serveur Marsnet, dans d'autre le login suffit (nolog).

Le nom d'utilisateur sortant est celui du compte lié au serveur SMTP (compte fourni par le fournisseur d'accès).

**"Suivant".**

On renseigne ici, le nom qui apparaîtra dans la fenêtre ThunderBird pour le compte créé.

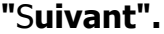

#### Assistant de création de compte

#### Félicitations!

Veuillez vérifier que les informations ci-dessous sont correctes.

Nom du compte : Adresse électronique : Nom d'utilisateur entrant : Nom du serveur de réception : Type du serveur de réception : Nom d'utilisateur sortant : Nom du serveur d'envoi (SMTP) : smtp.free.fr

Mails Marsnet cleo@marsnet.org cleo@marsnet.org pop.marsnet.org POP3 cleo.patre

Vérifier la validité des paramètres et décocher l'option "Télécharger les messages maintenant". En effet, certains paramètres concernant la durée de conservation des messages sur le serveur doivent être renseignés.

#### "**Terminer**".

#### T Télécharger les messages maintenant

Cliquez sur Terminer pour enregistrer ces paramètres et quitter l'assistant.

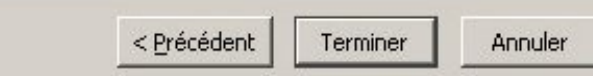

#### $|\mathbf{x}|$

# **.Configuration Du compte**

Le compte est maintenant installé. Avant de télécharger les messages, il est préférable de configurer plus finement chacun de ces comptes.

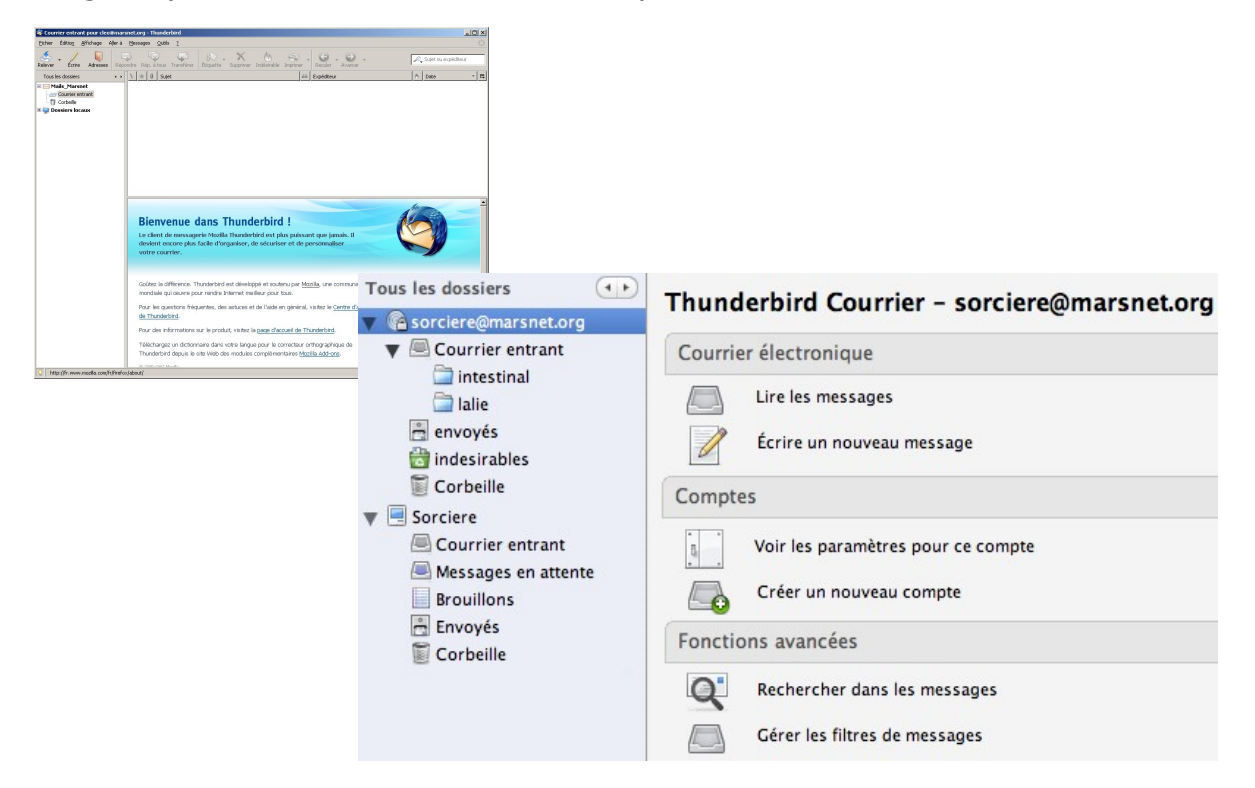

Sélectionner le compte et dans la fenêtre droite choisir l'option "Paramètres pour ce compte"

Les options suivantes peuvent être modifiées mais les paramètres par défaut correspondent à l'usage standard d'un logiciel de messagerie. Le but de ce document étant d'aider à une prise en main rapide et fonctionnelle du logiciel, ces points ne seront pas traités ici. Certaines options sont facilement compréhensibles. Il existe de nombreux sites et livres sur ce client de messagerie qui devraient permettre une maîtrise plus approfondie des multiples fonctionnalités de l'outil.

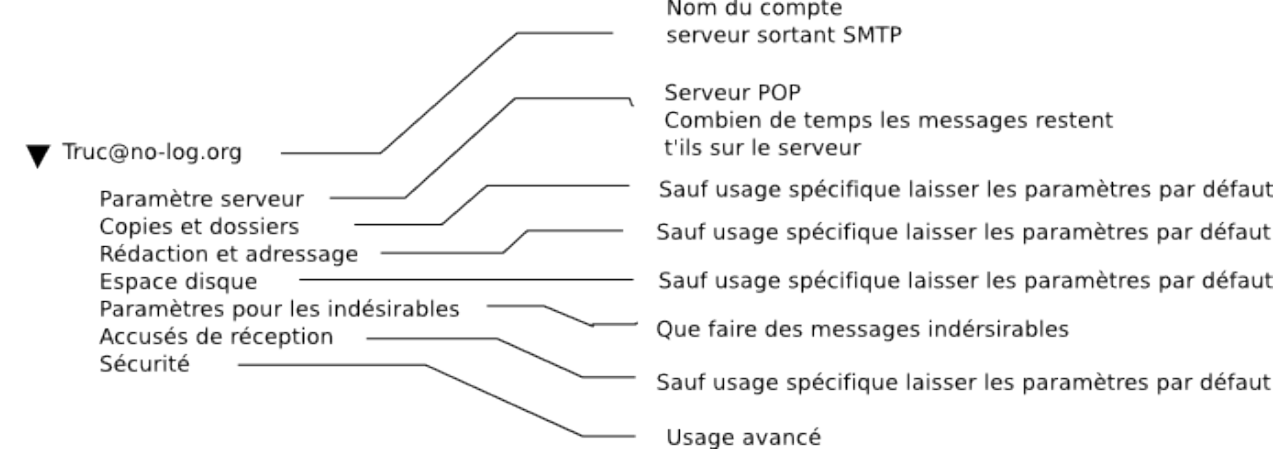

# **Parmètre du compte**

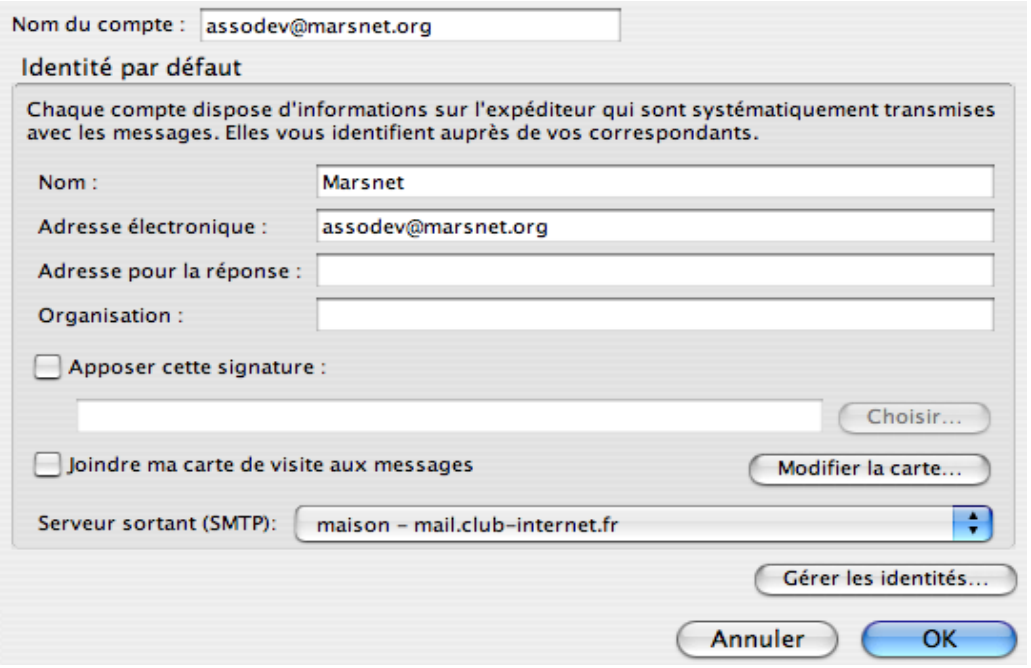

# **Parmètre serveur**

L'adresse du serveur POP est renseignée lors de la création du compte. Il est préférable d'utiliser une connexion sécurisée. Validez pour cela "Utiliser une connexion sécurisée" en choisissant SSL pour les serveurs de Marsnet ou de No-Log.

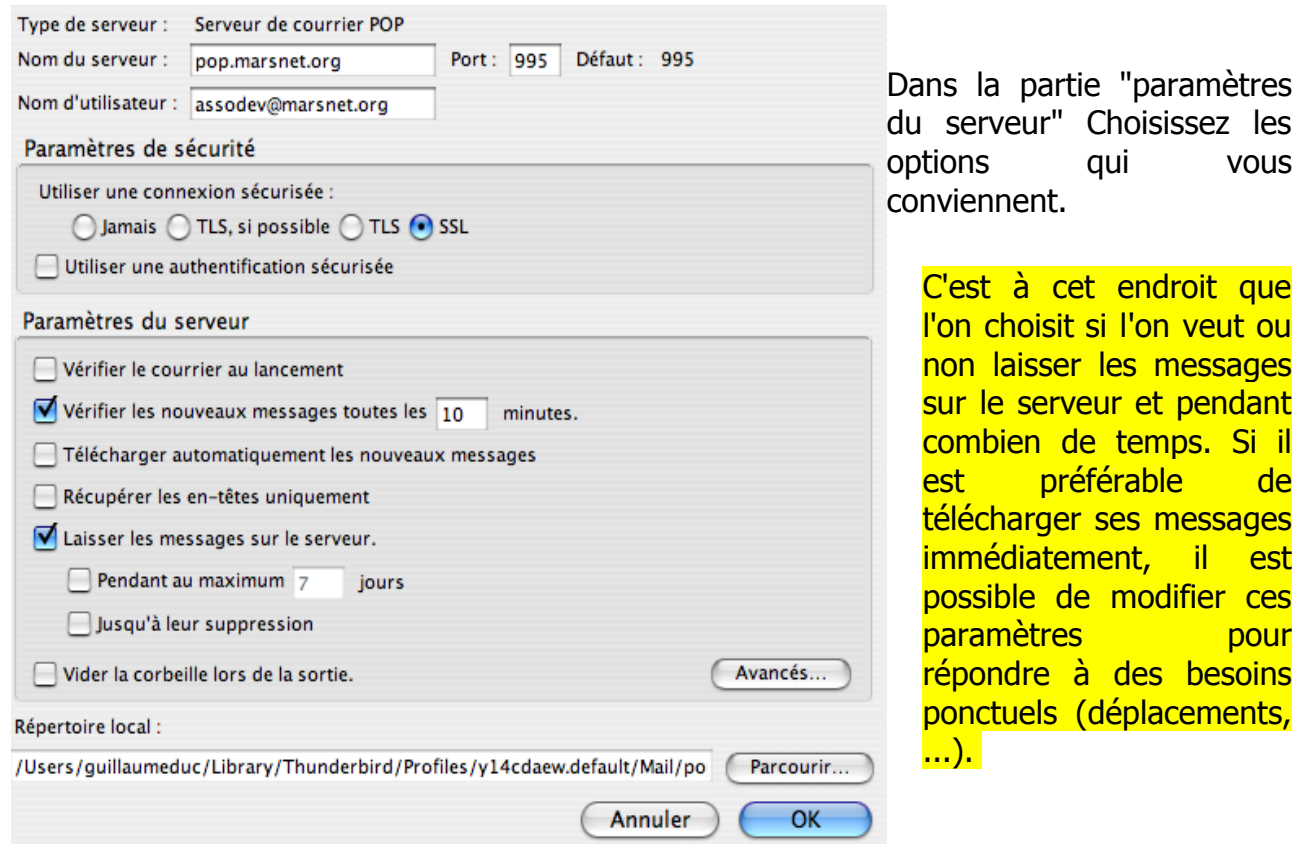

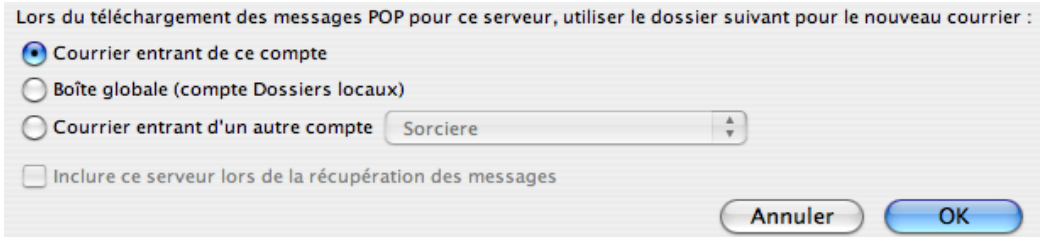

En cliquant sur "Avancé", si vous ne l'avez pas fait lors de l'installation du compte, vous pourrez choisir d'avoir un compte différent par adresse. Si vous laissez l'option validée par défaut "Compte global (compte Dossiers Locaux)", tous vos messages arriveront au même endroit. Il peut être utile de dissocier les boîtes en fonction des adresses.

### **Paramètres relatifs aux mails envoyés**

Ces options permettent de choisir l'endroit où seront stockés les mails envoyés, les

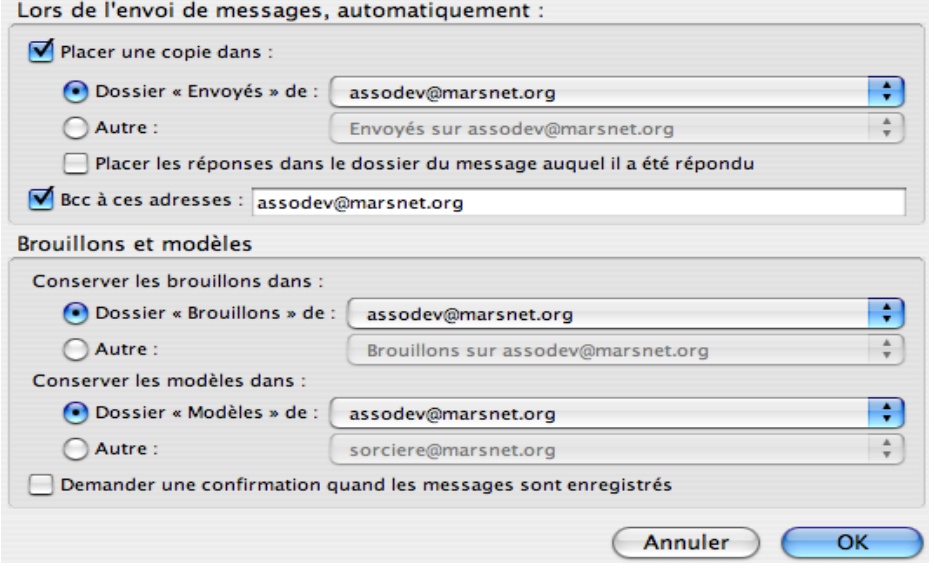

brouillons, ...

L'option "Bcc à ces adresse" permet d'adresser une copie systématique des messages envoyés à une ou série d'adresse(s)(BCC : Blind carbon copy – Copie cachée).

Il est aussi possible de créer des modèles de courriel différents pour chaque compte.

# **.Créer des Comptes Courrier supplémentaires**

On peut par la suite créer de nouveaux dossiers et sous-dossiers pour créer une organisation qui permettra de retrouver rapidement son courrier.

C'est pour cela qu'il est important de ne pas utilisé le dossier global si vous avez plusieurs compte mail....

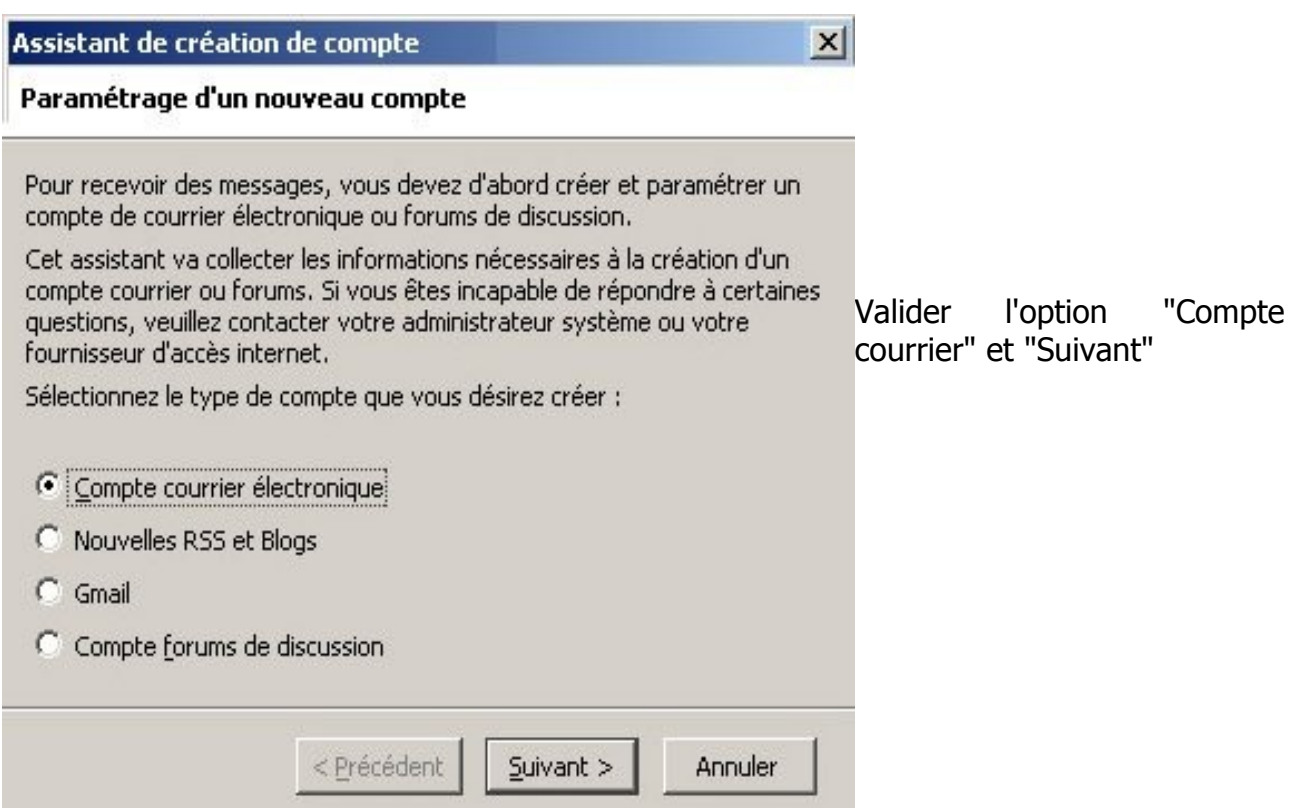

Suivre les instructions et renseigner les paramètres du serveur POP ainsi que les autres informations demandées comme pour la création d'un premier compte.

Puis configurer votre compte comme également précédemment détaillé.

# **Thunderbird Notion d'usage**

# **Créer des sous dossiers**

Pour permettre un classement optimal, créer des sous répertoires. Pour cela sélectionner le répertoire "courrier entrant", Clic droit de la souris, "Nouveau dossier" donner un nom à ce dossier.

# **Mise en place de Filtres.**

ThunderBird permet aussi de configurer des filtres pour supprimer des messages ou les classer automatiquement. En fonction de critères que vous aurez défini, vos messages seront dirigés vers des dossiers préalablement créés ou encore directement mis à la poubelle selon votre choix d'action.

Il suffit pour cela de choisir dans le menu "Outils" option "Filtre des messages". Une nouvelle fenêtre apparaît : cliquez sur nouveau. Pour faire apparaître cette fenêtre :

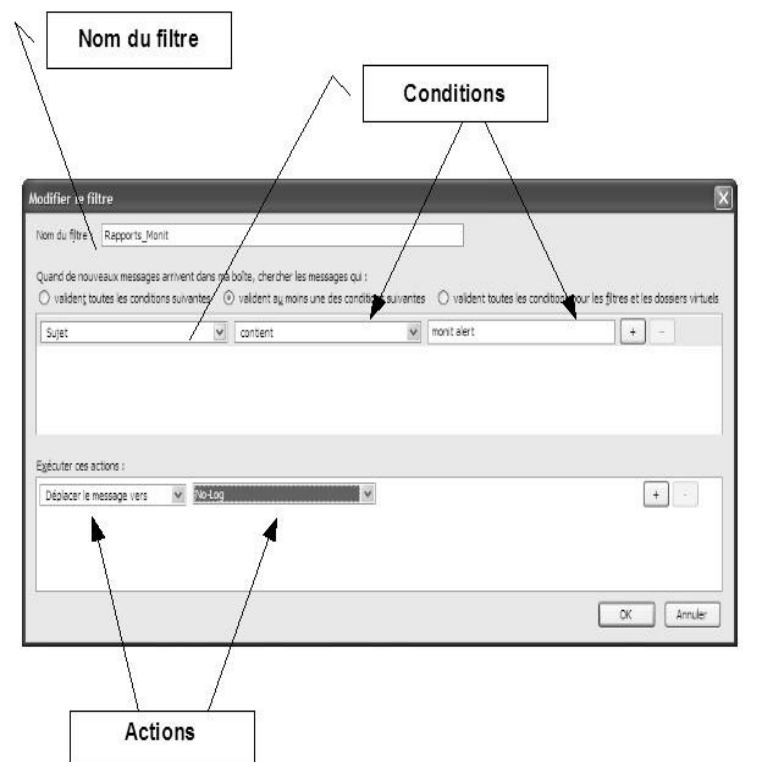

Donnez un titre au filtre dans la zone "Nom du filtre" – et choisissez le critère de filtrage – Choisissez ensuite l'action à entreprendre.

Par exemple, les messages dont l'expéditeur est dans mon carnet d'adresses peuvent être déplacés dans un répertoire que l'on aura nommé "expéditeur connu". Les possibilités sont multiples et la mise en place relativement facile. Au fur et à mesure que vous apprendrez à maîtriser le

logiciel vos filtres deviendront de plus en plus efficaces.

On peut choisir, aussi, que tous les messages contenant le mot viagra, soient directement déplacer vers la corbeille. Ou que si l'expéditeur est une liste de diffusion, le message doit être déplacer vers un sous-dossier que l'on aura créé à cet effet. Cette option permet de gérer de manière optimale la réception de ses messages. Mettre en place des filtres est facile si on s'applique à répondre à une logique somme toute très simple.

### **Gestion des indésirables / spams**

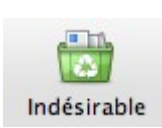

Dans un premier temps, il faut apprendre au logiciel à reconnaître les courriels "indésirables" et les marquer. Pour cela, sélectionner le courriel et appuyer sur l'icone ci-contre dans la barre d'outils en haut de l'écran.

### **Il y a plusieurs moyen de gérer les indésirables :**

Directement par le menu « Outils » en choisissant l'option "Supprimer les indésirables de ce dossier"

Pour une gestion plus fine, configurer ThunderBird pour qu'il les classe directement dans un dossier à chaque lecture des messages. Menu "Outils", option "gestionnaire des indésirables". Ou sur certaines versions : « Outils » -> « Paramètres des comptes » -> « Paramètres pour les indésirables »

#### **Laisser validée l'option "Ne pas marquer comme indésirables l'expéditeur se trouve dans le carnet d'adresses personnelles".**

Dans ces 3 captures d'écran les indésirables sont déplacées automatiquement dans un dossier indésirables (Il faut l'avoir créer au préalable voir page suivante a verifier) ils sont effacés, par défaut, au bout de 14 jours.

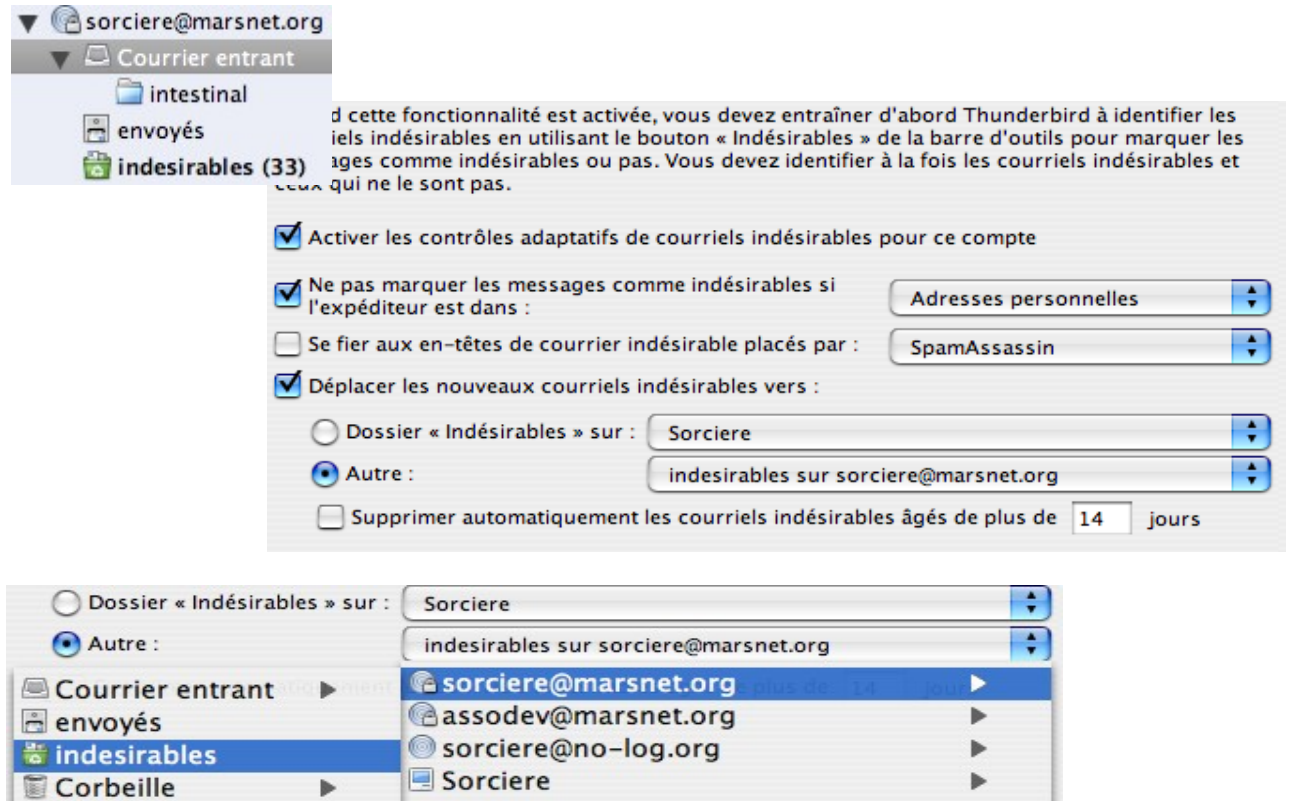

On peut choisir les différents endroits où l'on veut que soient déplacer les messages indésirables. Cette configuration est prudente, elle permet de s'assurer que tous les messages placés ici sont effectivement des spams. Dans le cas contraire, il suffit de sélectionner le message et de ré-appuyer sur la corbeille. Le message redevient "acceptable". Il ne reste plus qu'à le replacer dans le bon répertoire.

Pour vider le répertoire indésirable on peut choisir de valider l'option "Supprimer automatiquement de ce dossier les messages indésirables âgés de plus de X jours", X étant la durée que l'on choisit pour ce prémunir d'un nettoyage involontaire. Toutes les options sont à définir en fonction de ses aspirations. Il est aussi possible d'activer un journal pour suivre la gestion des indésirables.

Astuce : pour marquer un mail «indésirable» sélectionner le, taper sur la touche J du clavier

Fort de ce paramétrage, vous pouvez maintenant télécharger vos messages sans être pollué par des publicités envahissantes.

### **Ordinateur portable et clé USB**

Lorsque vous êtes en déplacement vous pourrez sans aucune manipulation rapatrier vos mails sur votre support informatique, mais lors de l'envoi il faudra si ce n'est pas fait renseigner les paramètres du fournisseur d'accès sur lequel vous êtes connectés.

Exemple : vous avez paramètré votre compte sur la base du fournisseur free, si vous devez vous connecter sur un autre fournisseur d'accès comme neuf il vous sera obligé de rentrer les paramètres de ce dernier pour pouvoir poster des mail.

Pour rajouter un compte SMTP allez dans « Outils » puis paramètres des comptes. Une fenêtre s'ouvre. En bas, tout en bas, de la colonne de gauche sélectionner « Serveur sortant » et laissé vous guider par thunderbird pour créer un nouveau serveur sortant.

### **.Conclusion**

C'est par l'usage de ThunderBird que l'on peut découvrir d'autres fonctionnalités et une communauté existe pour vous apporter des réponses. Les sites cités pour l'installation peuvent vous guider dans vos besoins. Travailler avec un logiciel de messagerie est actuellement la solution la plus simple pour contrer les spameurs qui nous polluent la vie. C'est aussi une solution pour prendre conscience que les courriers électroniques, si ils font maintenant partie intégrante de nos moyens de communication, méritent que l'on s'interroge sur qui les détient et sur l'usage qui est fait de ces informations. Ces renseignements concernent notre vie privée, personnelle ou professionnelle, et il est important d'en maîtriser l'usage. La technologie n'est pas neutre dans l'usage que l'on en fait.

Framabook : livre libre sur thunderbird sur<http://www.framabook.org/thunderbird.html>